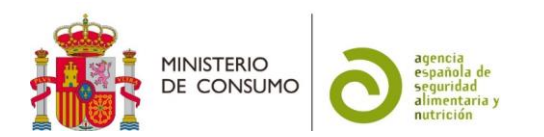

## FICHA DE AYUDA PARA LA PRESENTACIÓN DE LOS EXPEDIENTES DE COMUNICACIÓN DE MODIFICACIÓN MENOR DE DATOS DE COMPLEMENTOS ALIMENTICIOS EN LA SEDE ELECTRÓNICA DE LA AESAN (CÓDIGO SIA: 998510)

Esta información tiene carácter meramente informativo, sin que en ningún caso pueda derivarse de ella efecto jurídico vinculante alguno (Real Decreto 208/1996, de 9 de febrero, por el que se regulan los servicios de información administrativa y atención al ciudadano, art. 4 b)

# Contenido

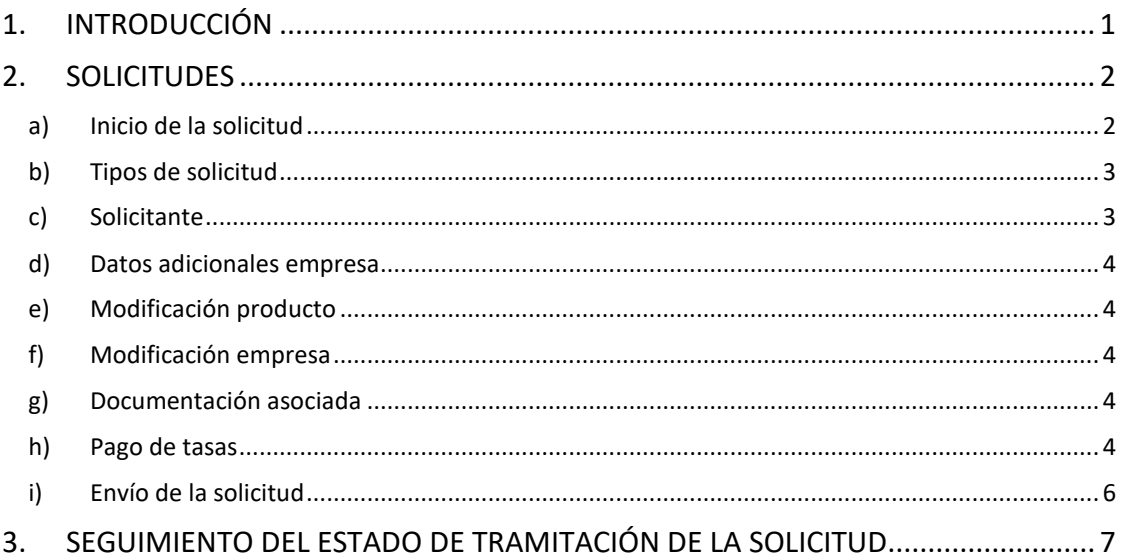

## <span id="page-0-0"></span>**1. INTRODUCCIÓN**

El artículo 9.1. del [Real Decreto 1487/2009,](https://www.boe.es/buscar/act.php?id=BOE-A-2009-16109) de 26 de septiembre, relativo a los complementos alimenticios establece que, para facilitar el control eficaz de los complementos alimenticios, el responsable de la comercialización en España del producto deberá notificar su puesta en el mercado nacional a las autoridades competentes, enviándoles un ejemplar de la etiqueta del producto con carácter previo o simultáneo a la primera puesta en el mercado.

De igual forma que tiene que notificar su puesta en el mercado español, el responsable de la comercialización tiene que notificar cualquier cambio que se produzca en las condiciones de la notificación.

Estos cambios pueden considerarse menores o significativos:

- Los cambios significativos suponen una modificación de la composición cualitativa y/o cuantitativa del complemento alimenticio y/o del etiquetado para adecuarlo a la legislación comunitaria o nacional de aplicación. También se considerará un cambio significativo aquel que suponga la modificación de la forma farmacéutica del complemento alimenticio (píldoras, cápsulas, etc.).
- Los cambios menores son modificaciones del nombre comercial, marca comercial, tipo o tamaño del envase, modificación del sabor (salvo que conlleve una modificación de

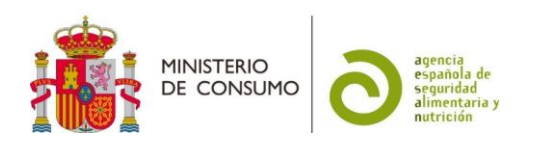

la composición cualitativa y/o cuantitativa), diseño gráfico, empresa, fabricante u otras que puedan suponer una modificación de las condiciones de la notificación inicial.

Para facilitar este proceso de comunicación, la AESAN tiene disponibles en su [página web](https://www.aesan.gob.es/AECOSAN/web/seguridad_alimentaria/subseccion/procedimientos_registro.htm) una serie de documentos que pueden ser de interés:

- NOTA INFORMATIVA SOBRE LOS PROCEDIMIENTOS DEL REGISTRO GENERAL SANITARIO DE EMPRESAS ALIMENTARIAS Y ALIMENTOS (RGSEAA)
- PROCEDIMIENTO PARA LOS PAGOS DE TASAS DE LA AGENCIA ESPAÑOLA DE SEGURIDAD ALIMENTARIA Y NUTRICIÓN
- GUÍA PARA LA PRESENTACIÓN DE LOS EXPEDIENTES DE COMUNICACIÓN DE PUESTA EN EL MERCADO DE COMPLEMENTOS ALIMENTICIOS ANTE LAS AUTORIDADES **COMPETENTES**

La presente ficha se ha preparado para servir de ayuda a aquellos solicitantes que presenten, a través de la sede electrónica de la AESAN, los expedientes de comunicación de modificación menor de datos de complementos alimenticios que sean competencia de la AESAN.

Para saber cuáles son estos complementos, puede consultar la GUÍA PARA LA PRESENTACIÓN DE LOS EXPEDIENTES DE COMUNICACIÓN DE PUESTA EN EL MERCADO DE COMPLEMENTOS ALIMENTICIOS ANTE LAS AUTORIDADES COMPETENTES.

#### <span id="page-1-1"></span><span id="page-1-0"></span>**2. SOLICITUDES**

#### **a) Inicio de la solicitud**

La solicitud únicamente se puede presentar a través de la [sede electrónica de la AESAN.](https://consumo.sede.gob.es/procedimientos/portada/ida/3917/idp/1641)

La primera página contiene una información general. Para iniciar la presentación de la solicitud tiene que ir al botón de la Acceder al Procedimiento

A continuación se abre la página de acceso a la sede en la que se ofrece información sobre cómo identificarse y la firma en la sede.

La sede electrónica ofrece un menú para poder identificarse mediante clave: Accesso con el@ve | Es imprescindible disponer de DNIe o de un certificado electrónico para poder acceder al procedimiento. Si no dispone de estas opciones, existen cuatro opciones más, 3 opciones para ciudadanos españoles (Cl@ve PIN 24H, Cl@ve permanente y Cl@ve móvil) y otra para los ciudadanos UE (acceder mediante la "Identificación con identidad digital europea").

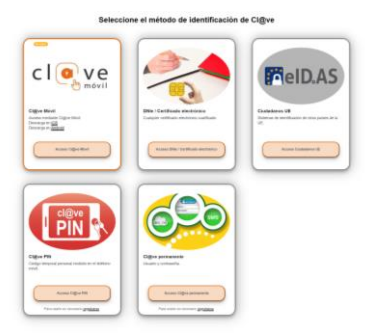

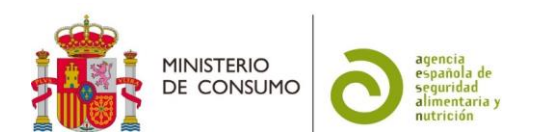

Los ciudadanos de la UE que no tengan la opción de acceder a través de la "Identificación con identidad digital europea" pueden solicitar un certificado digital español (ver los apartados 2 y 3 de la "[nota informativa-procedimiento para el pago de tasas de la agencia española de](https://www.aesan.gob.es/AECOSAN/docs/documentos/agencia/Nota_informativa_tasas_AESAN.pdf)  [seguridad alimentaria y nutrición-](https://www.aesan.gob.es/AECOSAN/docs/documentos/agencia/Nota_informativa_tasas_AESAN.pdf)"). Finalmente, si esto no fuese posible, pueden recurrir a un representante para su presentación.

#### **No es posible la presentación de la solicitud por ninguna vía alternativa a la sede electrónica**

## **b) Tipos de solicitud**

<span id="page-2-0"></span>Las solicitudes de comunicación de modificación menor de datos de complementos alimenticios que se tienen que presentar ante la AESAN corresponden a:

- Complementos alimenticios fabricados en la Unión Europea, comercializados por empresas de otros EEMM de la UE (sin domicilio social en España).
- Complementos alimenticios fabricados fuera de la Unión Europea, comercializados por empresas importadoras españolas (con domicilio social y Nº RGSEAA en España), que incorporen únicamente en su composición nutrientes (vitaminas y minerales), otras sustancias con efecto nutricional o fisiológico recogidas en el anexo del Real Decreto 1487/2009, de 26 de septiembre, y otras sustancias armonizadas a nivel comunitario (aditivos, aromas, nuevos alimentos autorizados, etc.).
- Complementos alimenticios fabricados fuera de la Unión Europea, comercializados por empresas de otros EEMM de la UE (sin domicilio social en España) y que ya se encuentren legalmente comercializados en algún país de la Unión Europea.

Para ello, la comunicación de puesta en el mercado español del complemento tuvo que haberse realizado anteriormente ante la AESAN.

#### **c) Solicitante**

<span id="page-2-1"></span>Existen dos opciones posibles para presentar la solicitud:

- En nombre propio: En este caso el certificado electrónico con el que se accede tiene que ser u[n Certificado Electrónico de Empresa.](https://www.sede.fnmt.gob.es/certificados/certificado-de-representante)
- En representación del interesado (persona física o jurídica): En este caso, deberá incluir los datos de la empresa a la que representa, incluyendo la opción "CIF"<sup>1</sup> en "Tipo de documento". Si no figura dado de alta como representante de esa empresa en el "Registro electrónico de apoderamientos", al "comprobar representación" le dirá que tiene que acreditar su representación, por lo que le habilitará la opción de adjuntar un certificado, para poder continuar con su solicitud.

1

<sup>&</sup>lt;sup>1</sup> El CIF no existe en España desde el 2008. No obstante, la aplicación de la sede electrónica mantiene esa opción para poder diferenciar a las empresas de las personas físicas. En el caso de representar a una empresa, que es lo más habitual, deberá elegir esta opción CIF para que se abra el menú correspondiente a las "empresas" y poder incluir sus datos.

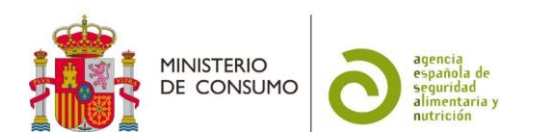

#### **d) Datos adicionales empresa**

<span id="page-3-0"></span>Una vez que se han indicado los datos del solicitante, hay que rellenar unos datos adicionales de la empresa. El Nº RGSEAA solo tienen que rellenarlo las empresas importadoras españolas.

#### **e) Modificación producto**

<span id="page-3-1"></span>En primer lugar, deberá indicar el "identificador único del producto", que es el número que lo identifica en la base de datos del RGSEAA y que lo recibió cuando se anotó en la base de datos.

En esta pestaña se deben describir las modificaciones menores que se incluyen en el complemento alimenticio, correspondientes al producto. Para ello deberá hacer una descripción detallada de los cambios producidos en el nombre comercial, la marca comercial, el tipo o tamaño del envase, el sabor, el diseño gráfico u otras modificaciones, marcando la casilla o casillas correspondientes.

En el caso de tener que necesitar explicar de una manera detallada los cambios introducidos, puede hacerlo en un documento y adjuntarlos en el apartado "otra documentación" en la pestaña "documentación asociada".

#### **f) Modificación empresa**

<span id="page-3-2"></span>En esta pestaña se incluyen los cambios que afectan a la empresa responsable de la comercialización del complemento alimenticio, así como cualquier otro que se pueda producir en relación con la empresa.

Si no ha efectuado cambios en el producto, recuerde que tiene que introducir el "identificador único del producto" en dicha pestaña para poder enviar la solicitud.

#### **g) Documentación asociada**

<span id="page-3-3"></span>Existen 6 tipos de documentos a presentar (1 archivo para cada tipo. En el caso de que necesite subir más de un archivo, comprima los archivos en formato.zip o .rar):

- Etiqueta en español
- Etiqueta de otro país
- Documento comercialización otro país U.E.
- Acreditación acuerdo entre empresas
- Documentación científica
- Otra documentación

#### **h) Pago de tasas**

<span id="page-3-4"></span>Existen tres opciones para el pago de tasas:

Opción de pago

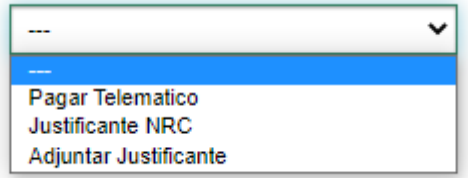

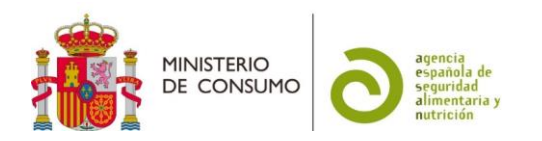

1. Pago telemático: El pago se hace directamente en la sede electrónica, a través del módulo que se activa cuando se elige esta opción, y es la opción más rápida y sencilla. Podrá elegir entre dos métodos de pago, cuenta corriente

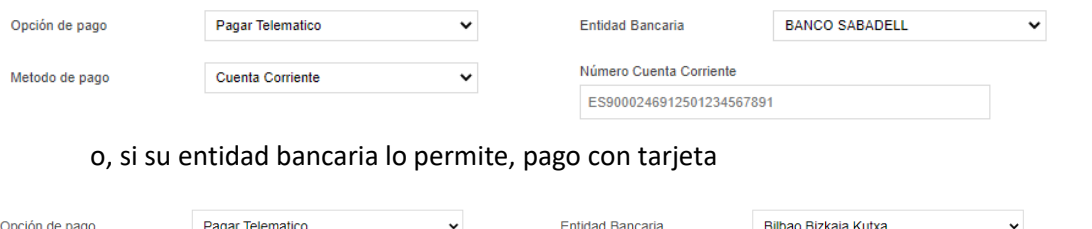

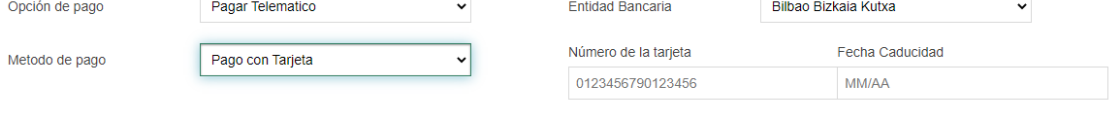

Para estas opciones, la cantidad a pagar sale por defecto ya seleccionada. Para más información sobre las cantidades de las tasas aplicables a su solicitud, puede consultar el siguiente [enlace.](https://www.aesan.gob.es/AECOSAN/docs/documentos/agencia/7916061x.pdf)

2. Justificante NRC: Para esta opción es preciso descargar previamente el [modelo 791](https://www.aesan.gob.es/AECOSAN/web/agencia/seccion/tasas_y_precios_publicos.htm)<sup>2</sup>.

Para proceder al pago de la tasa puede hacerlo de dos maneras diferentes.

La primera es a través de pago telemático desde la pasarela de pago de su banco (desde su cuenta a través de internet), si su entidad bancaria tiene habilitada la opción de "pago de impuestos" de la AEAT, eligiendo el modelo 791. La relación de entidades bancarias adheridas al sistema de pago de autoliquidaciones con cargo en cuenta de la Agencia Tributaria (AEAT) se puede consultar en el siguient[e enlace.](https://sede.agenciatributaria.gob.es/Sede/deudas-apremios-embargos-subastas/pagar-aplazar-consultar/listado-entidades-bancarias-adheridas.html?faqId=c2018148e27c2710VgnVCM100000dc381e0aRCRD)

Los datos que va a necesitar para proceder al pago telemático son: el número del modelo 791, que ha descargado previamente, el NIF del pagador y el [importe](https://www.aesan.gob.es/AECOSAN/docs/documentos/agencia/7916061x.pdf) correcto (tiene que tener en cuenta que puede haber subidas de los importes el 1 de enero de cada año), correspondiente a la clave de tasa=*9* y nombre de tasa= *Por modificación menor en los productos a los que se refiere el punto 7*.

La segunda forma de pago es haciéndolo directamente en la sucursal. En ese caso, deberá rellenar el modelo 791 descargado previamente con la información necesaria para proceder a su ingreso en cualquier entidad bancaria adherida al sistema de pago de autoliquidaciones con cargo en cuenta de la Agencia Tributaria (AEAT), que se pueden consultar en el siguiente [enlace.](https://sede.agenciatributaria.gob.es/Sede/deudas-apremios-embargos-subastas/pagar-aplazar-consultar/listado-entidades-bancarias-adheridas.html?faqId=c2018148e27c2710VgnVCM100000dc381e0aRCRD)

El justificante electrónico del banco generado, con el [NRC](https://sede.agenciatributaria.gob.es/Sede/ayuda/consultas-informaticas/pago-impuestos-deudas-tasas-ayuda-tecnica/que-nrc.html) (número de referencia completo), debe archivarlo y puede adjuntarlo junto con la documentación de su solicitud (apartado "otra documentación"), para poder efectuar un adecuado control de las tasas.

Ese número NRC deberá indicarlo, junto con la información de la entidad bancaria empleada y la fecha de ingreso, en el menú que se abre en la sede electrónica.

1

<sup>2</sup> Ver el apartado de "tasas relativas a complementos alimenticios, productos destinados a grupos específicos de población, reconocimiento de aguas y solicitud de certificados de empresas emitidos por la AESAN - Artículo 55.1 a) y b), Ley 17/2011, de 5 de julio".

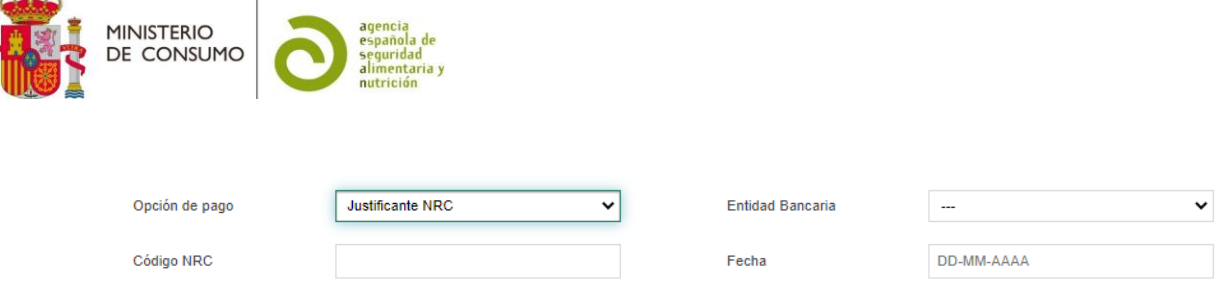

3. Adjuntar justificante:

 $\rightarrow$ 

**IMPORTANTE: Esta opción solo se puede utilizar en el caso de que haya efectuado el pago mediante transferencia a través de la cuenta bancaria de la AESAN restringida para extranjeros (exclusivamente para empresas que no dispongan de cuenta bancaria en España, por estar domiciliadas en otro país de la Unión Europea). Para más información consultar l[a nota informativa.](https://www.aesan.gob.es/AECOSAN/docs/documentos/agencia/Nota_informativa_tasas_AESAN.pdf)**

En el caso de optar por esta opción, deberá adjuntar el justificante de pago en el menú que se abre en la sede electrónica.

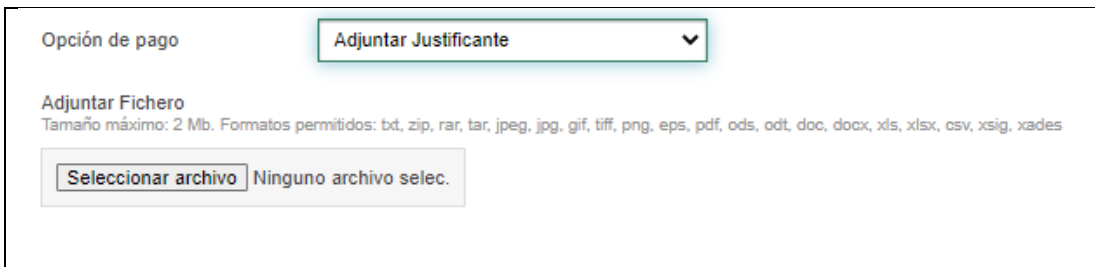

## **i) Envío de la solicitud**

<span id="page-5-0"></span>Una vez que hayan incluido toda la información necesaria para la comunicación, deberá proceder a su envío, pulsando en el botón de "enviar". Si hay algún campo de información obligatoria sin rellenar, le pedirá que lo complete.

A continuación, se abrirá un menú de firma, en el que tendrá que elegir dos opciones de firma:

Firma básica (Firma no criptográfica): Sólo requiere volver a identificarse mediante cl@ve. [Más información](https://www.boe.es/diario_boe/txt.php?id=BOE-A-2017-8393)

Firma con certificado (@firma/Autofirma): Permite firmar mediante DNI electrónico o un certificado digital instalado en el dispositivo o navegador. Más [información](http://firmaelectronica.gob.es/Home/Ciudadanos/Firma-Electronica.html)

y también marcar la casilla de:

Г Doy mi consentimiento

En ese momento, recibirá una notificación de la sede electrónica y tendrá acceso a un justificante de la presentación de su comunicación y del formulario de solicitud presentado.

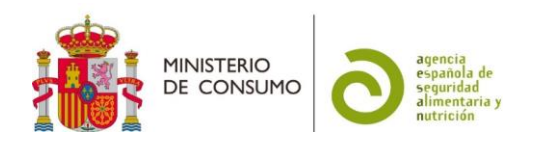

#### <span id="page-6-0"></span>**3. SEGUIMIENTO DEL ESTADO DE TRAMITACIÓN DE LA SOLICITUD**

En el momento que desde la aplicación de la sede electrónica se genere un documento relacionado con su solicitud, recibirá un correo electrónico informándole del mismo. Estos documentos podrán ser requerimientos para subsanar deficiencias, en cuyo caso deberá presentar, a través también de la sede electrónica, la documentación solicitada o la justificación de no necesitar su presentación.

Todos los requerimientos y las subsanaciones quedarán grabados en la solicitud que se ha generado, hasta que se proceda al archivo de la misma.

Una vez que la solicitud esté completa, la modificación menor del complemento alimenticio se cargará en la base de datos de complementos alimenticios y podrá consultarse en la página web de la AESAN, a través del **buscador** y finalizará la solicitud.